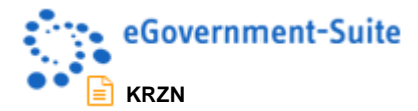

## **KRZN – Kommunales Rechenzentrum Niederrhein**

## **eGovernment-Suite Onlinehilfe Version 3.x**

**Modul: Parameterdatenbank**

© Copyright 2017 Kommunales Rechenzentrum Niederrhein Friedrich Heinrich Allee 130, 47475 Kamp-Lintfort

Eigenverlag Nachdruck auch auszugsweise verboten Alle Rechte vorbehalten Recht zur fotomechanischen Wiedergabe nur mit Genehmigung des KRZN

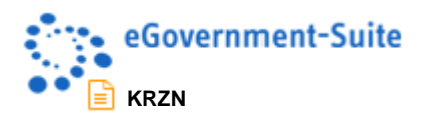

# Inhaltsverzeichnis

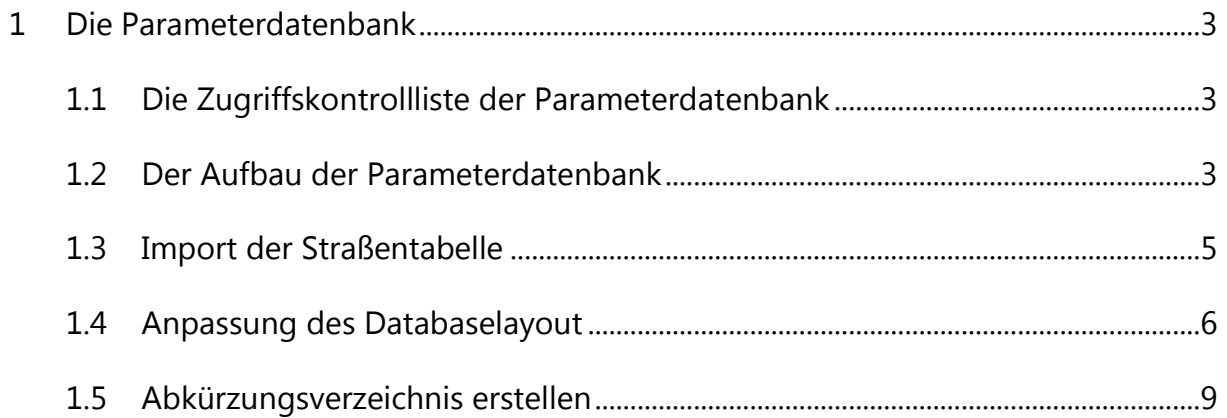

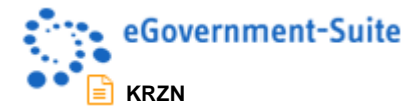

## <span id="page-2-0"></span>**1 Die Parameterdatenbank**

## <span id="page-2-1"></span>**1.1 Die Zugriffskontrollliste der Parameterdatenbank**

Die Zugriffskontrollliste der Datenbank sollte folgendermaßen aufgebaut werden:

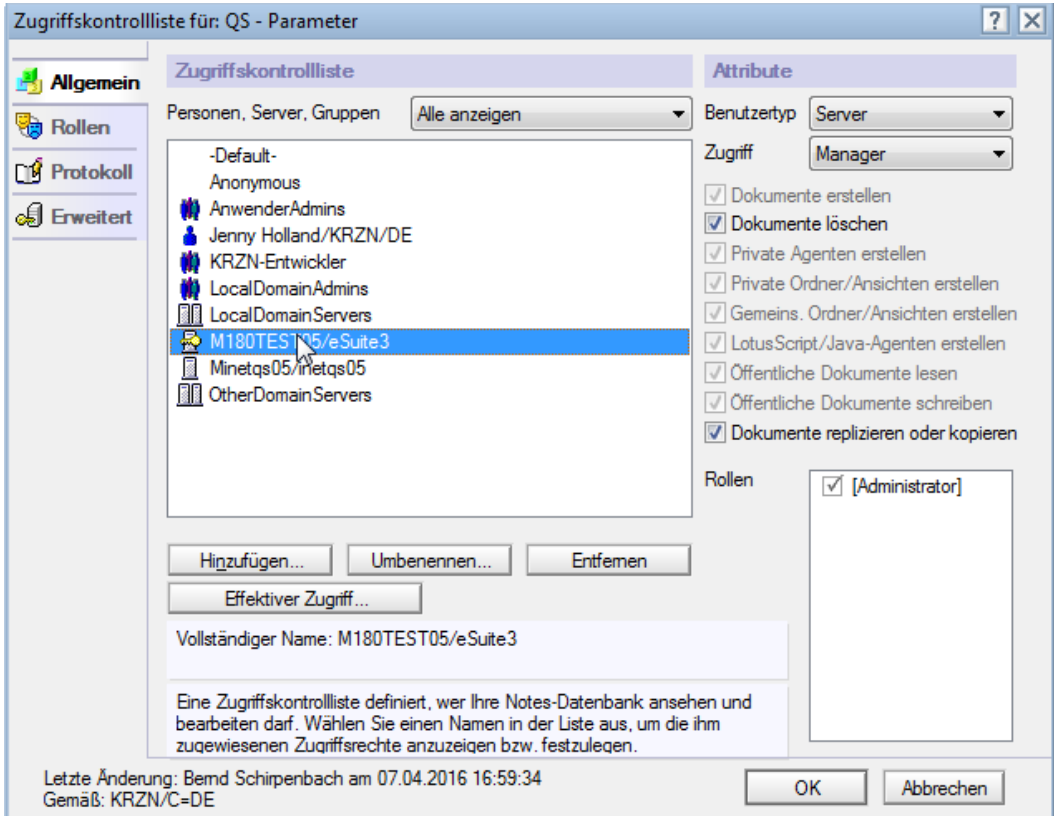

Jeder Nutzer benötigt ein *Leserecht* an der Parameterdatenbank. Soll der *Default*-Zugang zur Datenbank eingeschränkt werden, muss durch die Leseberechtigung einer entsprechend definierten Gruppe, sichergestellt werden, dass alle eGovernment-Suite®-Nutzer Leserechte an dieser Datenbank haben.

Der Applikations- und der Webserver sowie die Vorgabegruppen *KRZN-Entwickler* und *Anwenderadmins* sollten als Manager mit allen Zugriffsrechten und Rollen eingerichtet werden

Die Bedeutung der ACL-Rollen:

*[Administrator]:* sieht den Bereich *Administration* in der Gliederung

### <span id="page-2-2"></span>**1.2 Der Aufbau der Parameterdatenbank**

In der Parameterdatenbank werden alle *Anreden*, *Titel*, *Personenkreise*, *Straßen* und eine Fülle anderer Parameter hinterlegt. Diese stehen systemweit zur Verfügung. Da z.B. Anreden in der Organisationsdatenbank oder in Adressdatenbanken Pflichtfelder sind, sollten Sie beim Aufbau Ihres eSuite-Systems mit der Parameterdatenbank beginnen.

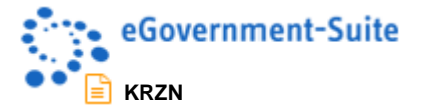

Prüfen Sie zunächst, ob alle Profildokumente vorhanden sind.

Sie benötigen

- das **DatabaseLayout** zur individuellen Anpassung der Gliederung,
- das **Gobals**, in dem die Datenbankverweise Ihres eSuite-Systems gespeichert sind,
- das **GsaAdmin**, in dem Vorgaben für die Google Search Appliance definiert werden können,
- die **Konfiguration**, hier zur Steuerung der Agenten z.B. für den Import der Host-Straßentabelle.

#### **HINWEIS**

Fehlt eines dieser Profildokumente, müssen Sie die Ansichtsaktion **Werkzeuge**, **fehlende Profile erzeugen** ausführen.

Zur Erstellung der Parameterdokumente gehen Sie wie folgt vor:

- 1. Wechseln Sie in die Ansicht des zu erstellenden Dokumententyps, beispielsweise in die Ansicht **Anrede**.
- 2. Klicken Sie auf die Ansichtsaktion **Neue Anrede**. Es erscheint folgendes Fenster:

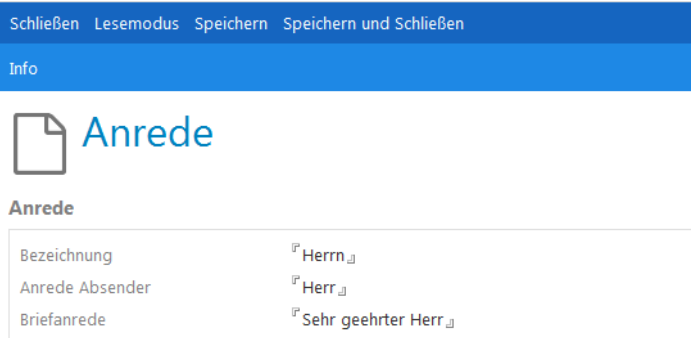

- 3. Füllen Sie das Feld **Bezeichnung**. Es erscheint in der entsprechenden Auswahlliste eines Personendokuments und wird in den Anschriftenlabeln verwendet.
- 4. Das Feld **Anrede Absender** wird in den Ablagen zur Gestaltung der Absenderanrede eines Sachbearbeiters ausgewertet.
- 5. Im Feld **Briefanrede** geben Sie das ein, was im Anredefeld, z.B. eines Briefs, erscheinen soll.

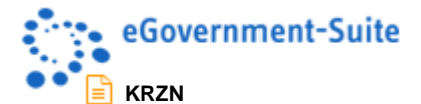

Auf analoge Art und Weise geben Sie **Titel**, **Personenkreise, Grußzeilen** und **Funktionen** ein:

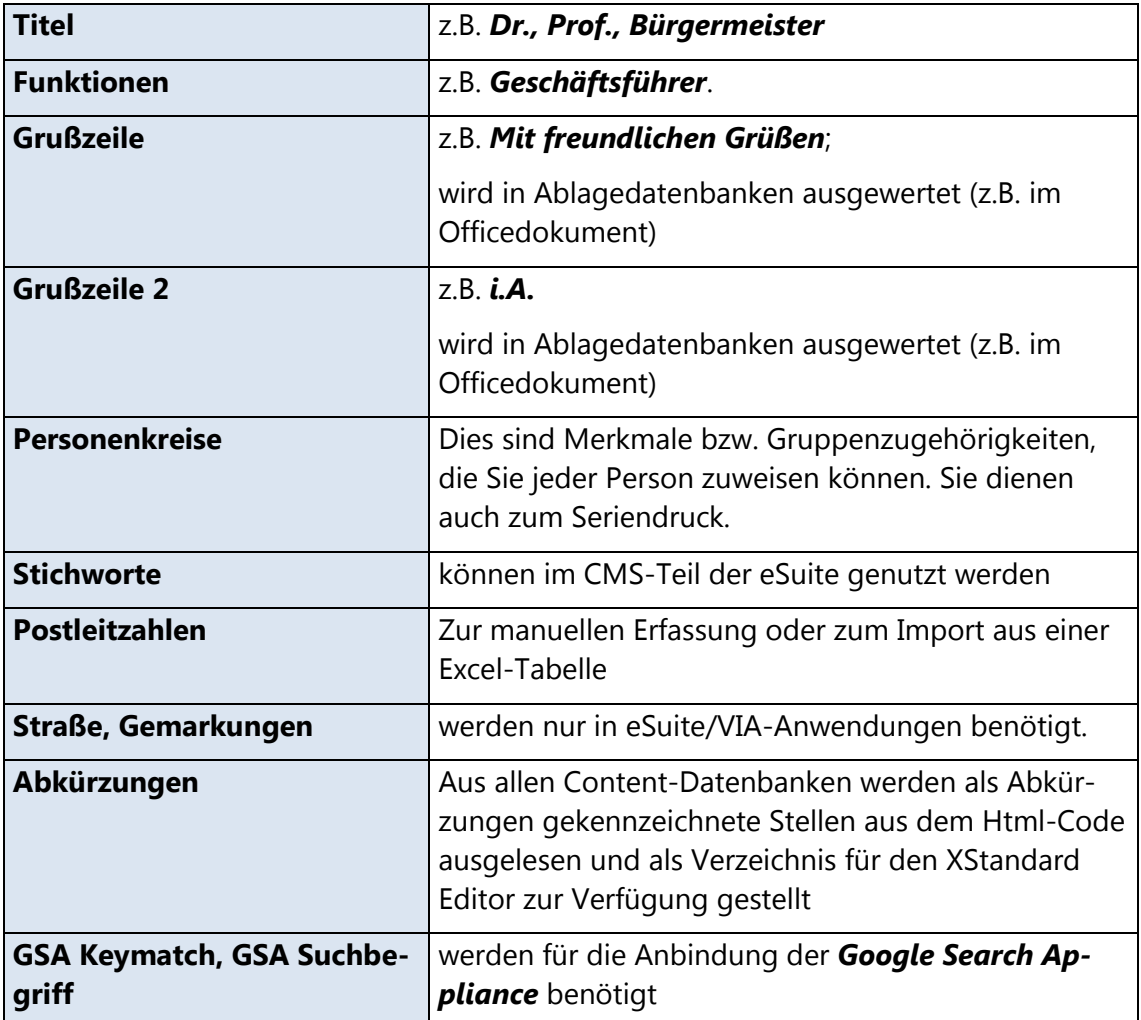

## <span id="page-4-0"></span>**1.3 Import der Straßentabelle**

Für einige eGovernment-Suite®/VIA-Anwendungen hat es sich als praktisch erwiesen, die Straßentabelle einer Gemeinde zur Verfügung zu haben. Wollen Sie die Straßen Ihrer Gemeinde nicht von Hand erfassen, sollten Sie die Importroutine der Parameterdatenbank in Betracht ziehen.

Damit der Import funktioniert, ist es erforderlich, dass Sie das Gemeindekennzeichen (**GKZ**) im **Konfigurationsprofil** der Administrationsdatenbank erfasst und die *Profile eingetragen* haben!

- 1. Wechseln Sie im Bereich **Administration** in die Ansicht **Konfiguration**.
- 2. Öffnen Sie das **Konfigurationsprofil** und wechseln Sie auf den Reiter **Periodische Agenten**.
- 3. Klicken Sie auf den Schalter neben periodische Agenten starten und wählen Sie sys-**StraTabImport** aus der Liste. Beobachten Sie die Meldungen in der Fußzeile.

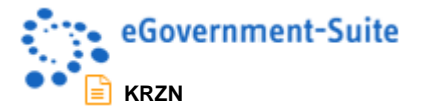

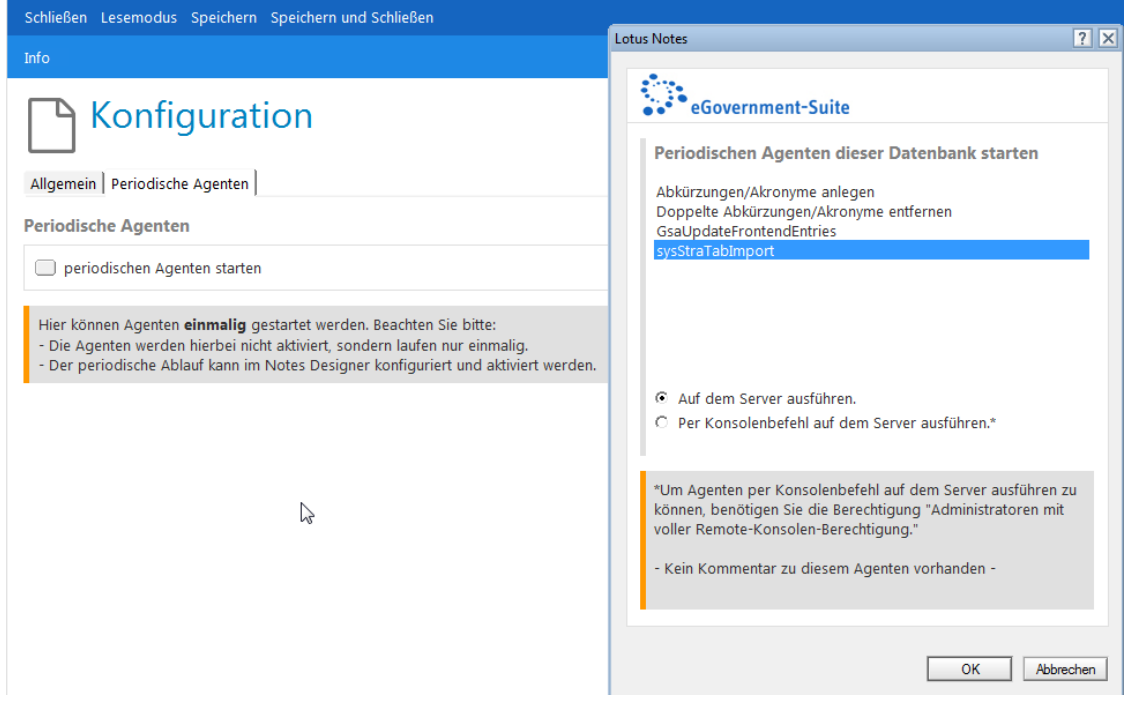

4. Verabschieden Sie den Dialog mit **OK**.

Die Straßendokumente wurden allerdings nicht in der Ansicht **Straßen** erstellt. Diese ist aus Gründen der Abwärtskompatibilität früheren Eingaben vorbehalten. Zunächst sehen Sie die importierten Straßen nur in der Ansicht **Alle Dokumente**.

Sollen Ihre frisch importierten Straßen auch in einer eigenen Ansicht erscheinen, müssen Sie diese in die Gliederung einbinden. Wie das funktioniert, erfahren Sie im nächsten Kapitel.

### <span id="page-5-0"></span>**1.4 Anpassung des Databaselayout**

Das Profildokument **DatabaseLayout** gibt es in *jeder* Datenbank der eGovernment-Suite®. Es dient dazu, das Startverhalten und den er Aufbau der Gliederung einer Datenbank individuell zu justieren.

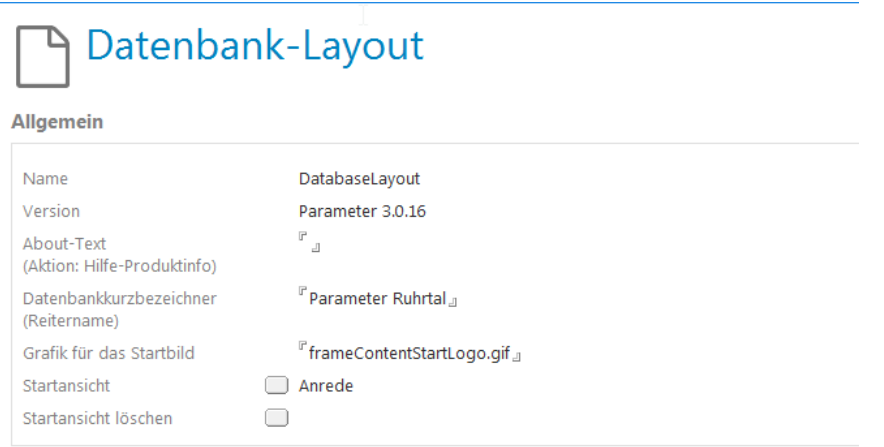

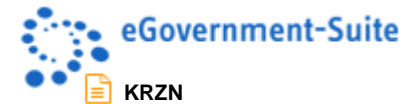

Sie können den **About-Text** einer Datenbank ebenso manipulieren wie die **Startansicht**. Für unsere Zwecke ist es aber erforderlich, eine individuelle Ansicht in die Gliederung aufzunehmen.

- 1. Öffnen Sie das **DatabaseLayout** in der Ansicht **Konfiguration** zur Bearbeitung.
- 2. Klicken Sie im Bereich **Individuelle Gliederungseinträge in dieser Datenbank** auf **verwalten**.

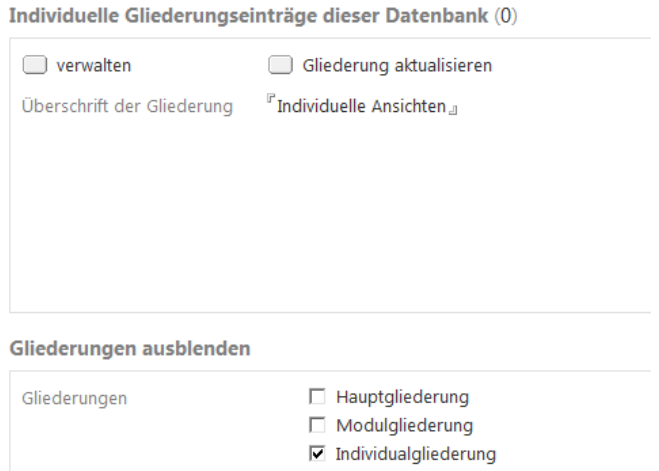

- 3. Im nun erscheinenden Dialog klicken Sie auf **Eintrag anhängen.**
- 4. Im nächsten Dialog aktivieren Sie das Kontrollkästchen **Alle Ansichten** und wählen aus der Liste die Ansicht **(SYS\$)StraTab**.

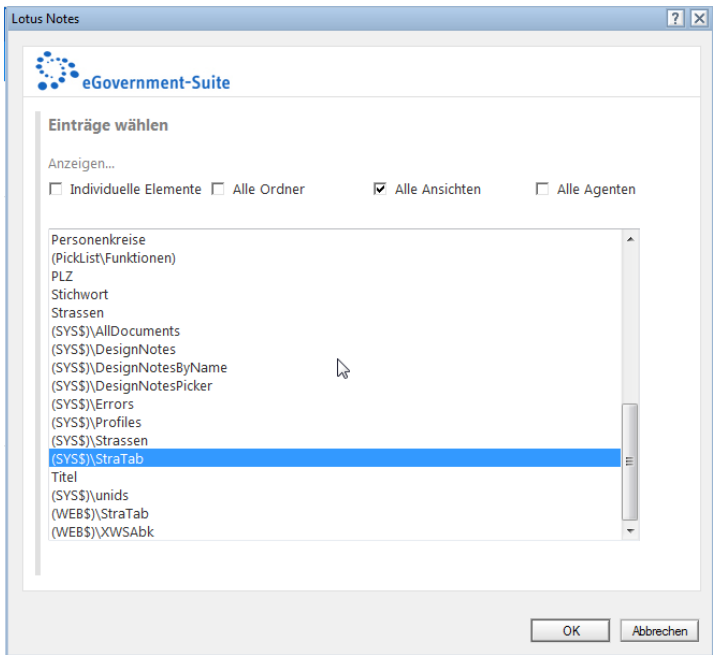

- 5. Klicken Sie auf **OK**.
- 6. Vergeben sie im Pflichtfeld **Beschriftung** einen aussagekräftigen Namen, der in der Gliederung erscheinen soll. Klicken Sie auf **Änderungen übernehmen** und **OK**.

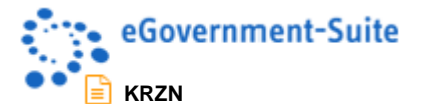

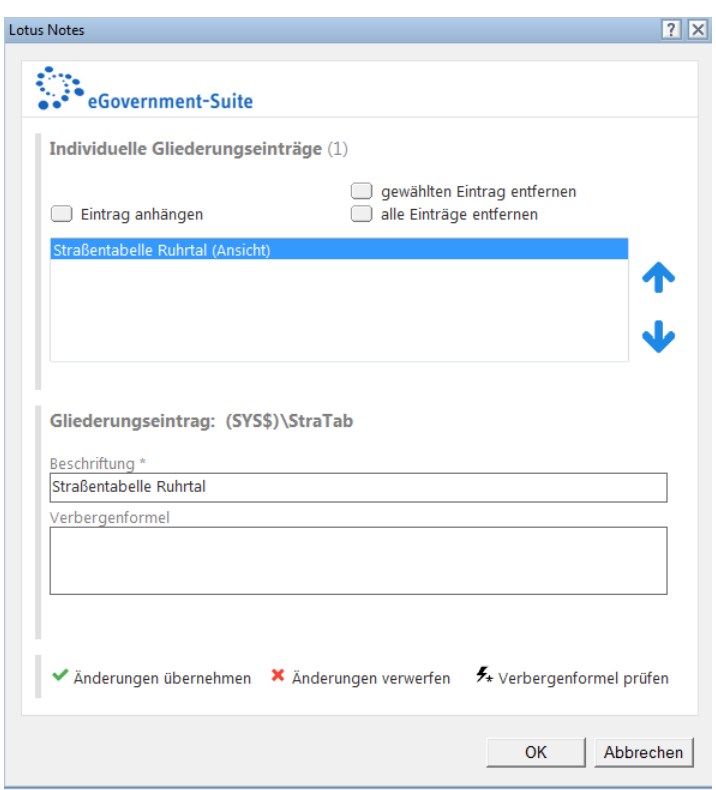

- 7. Sie werden aufgefordert, die Datenbank zu schließen, damit Ihre Änderungen wirksam werden können. Tun Sie das.
- 8. Nach dem erneuten Öffnen der Parameterdatenbank finden Sie die individuelle Ansicht in der Gliederung.

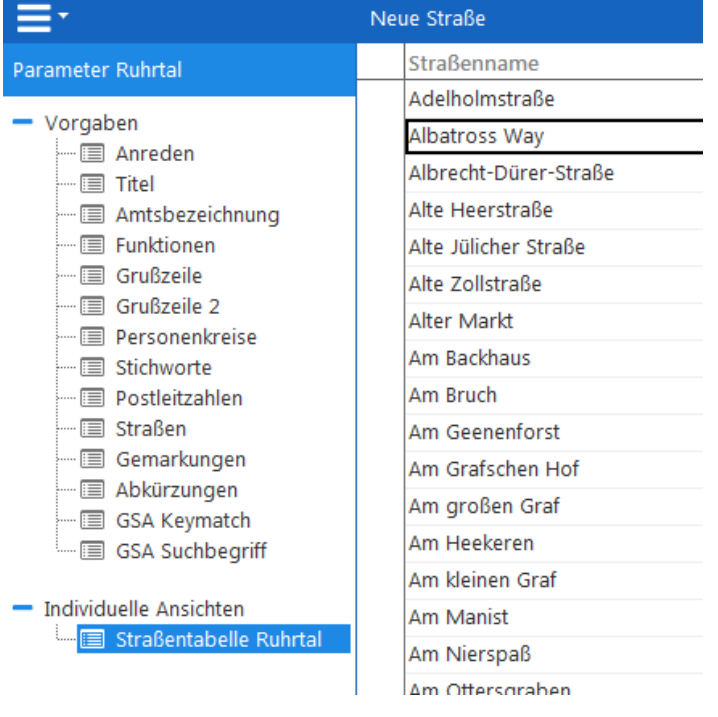

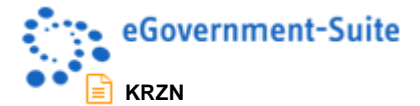

## <span id="page-8-0"></span>**1.5 Abkürzungsverzeichnis erstellen**

Wechseln Sie in die Ansicht **Abkürzungen**.

Klicken Sie auf **Werkzeuge**, **Abkürzungen importieren**. Alle administrierten Inhaltsdatenbanken, in deren Html-Code Abkürzungen ausgewiesen wurden, werden durchsucht. Aus den Ergebnissen wird das Verzeichnis erstellt.

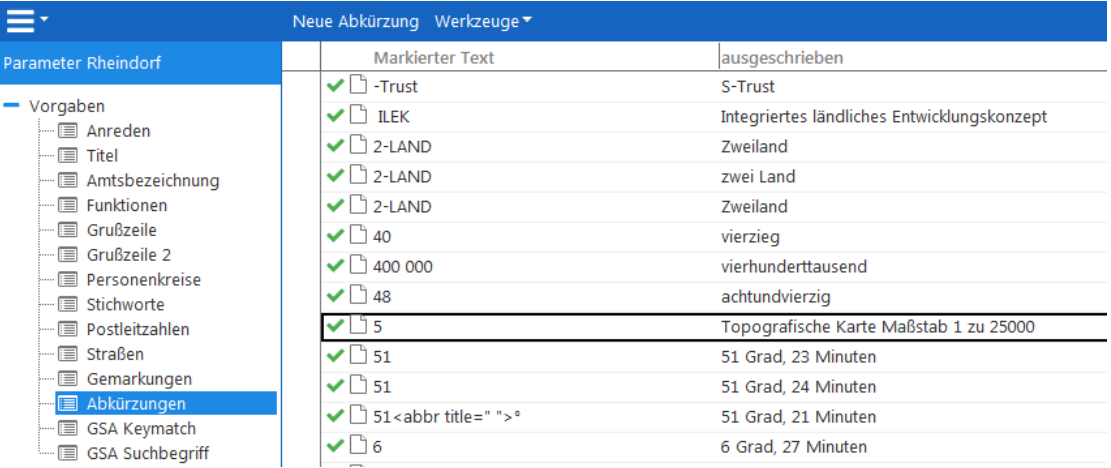

Das Abkürzungsverzeichnis steht fortan im XStandard-Editor zur Verfügung.

#### **HINWEIS**

Doppelte oder fehlerhafte Abkürzungen können Sie markieren und mit der einschlägigen Aktion im Aktionsmenü **Werkzeuge** deaktivieren.

Eine **neue Abkürzung** können Sie auch manuell mit Hilfe der gleichnamigen Ansichtsaktion erfassen.